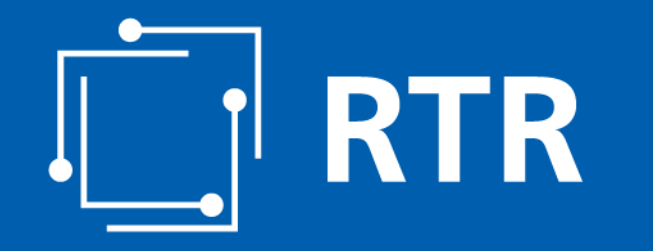

*Wir stehen für Wettbewerb und Medienvielfalt*

RTR-GmbH, Mariahilfer Straße 77 – 79, 1060 Wien | [www.rtr.at](http://www.rtr.at/)

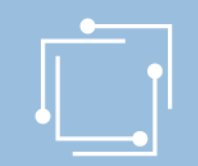

# **Fonds zur Förderung der digitalen Transformation**

Förderansuchen online stellen *Die Anleitung. Schritt für Schritt*

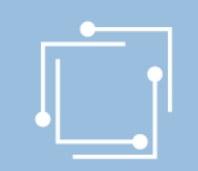

## Die Online-Einreichung

- Komplett digitalisierte Einreichung
- Plattform: Elektronisches Einreichportal (eRTR-Portal) der RTR GmbH

#### **"Ortsunabhängig, benutzerfreundlich & zeitgemäß Förderansuchen stellen"**

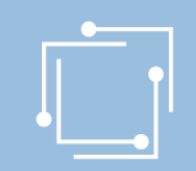

# Vorteile auf einen Blick

#### ✓ **Zentrale Stammdatenerfassung**  … für alle Förderansuchen

#### ✓ **Personalisiertes Dashboard**

… Favoriten für schnelleren Zugriff hinzufügen

#### ✓ **Zwischenspeichern möglich**

… Förderansuchen können jederzeit unterbrochen & später wiederaufgenommen werden

#### ✓ **Übersicht aller bisherigen & aktuellen Ansuchen**

… in chronologischer Reihenfolge

#### ✓ **Benutzerfreundliche Oberfläche & mehr Transparenz**

… zur ortsungebundenen Einreichung

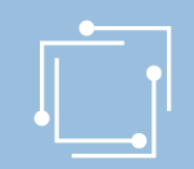

# Die Registrierung

#### **TEIL 1: Benutzerkennung**

Online-Registrierung / Erstanmeldung:

• Formular ausfüllen, Code von erhaltener Mail eingeben & loslegen

<https://www.rtr.at/rtr/formular/registrierungsformular.de.html>

**"Wir erfassen Ihre Stammdaten und senden Ihnen Ihre Zugangsdaten per Mail."**

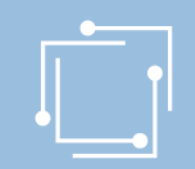

### Die Registrierung

#### **TEIL 2: Elektronische Signatur**

Damit ein Förderansuchen rechtskräftige Gültigkeit erlangt, muss dieser durch die zeichnungsberechtigte(n) Person(en) (lt. Firmenbuch bzw. Vereinsregister) mittels elektronischer Signatur gezeichnet werden.

Die elektronische Signatur kann wie folgt organisiert werden:

- 1. Über [Finanzonline](https://www.bmf.gv.at/public/top-themen/handy-signatur.html) bzw. bei jedem Finanzamt
- 2. Bei der [Post](https://www.post.at/p/a/handy-signatur) (Handysignatur)
- 3. Bei einer [Registrierungsstelle](https://www.buergerkarte.at/registrierungsstellen.html)

**"Bitte beachten Sie, dass die Freischaltung der elektronischen Signatur einige Tage in Anspruch nimmt, daher sollte diese rechtzeitig angefordert werden."**

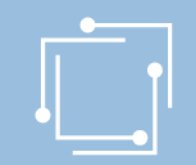

# Einblick in die Online-Formulare

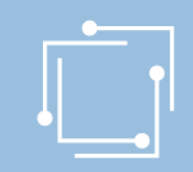

#### Login-Maske

#### $\Box$ RTR

#### **Willkommen im eRTR-Portal**

#### Anmeldung mit Benutzerkennung und Passwort

Melden Sie sich mit den von uns bekanntgegebenen Zugangsdaten an. Wenn Sie noch keinen Zugang zum eRTR-Portal haben, verwenden Sie bitte den Link zur Erstanmeldung

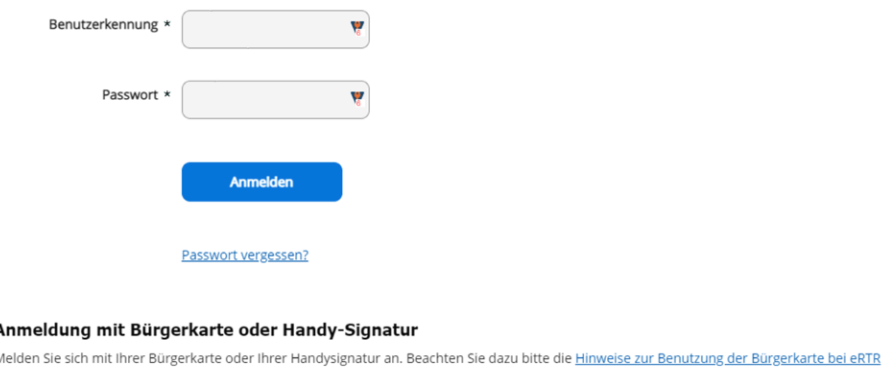

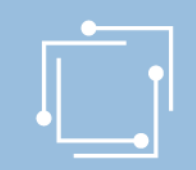

#### Das Dashboard

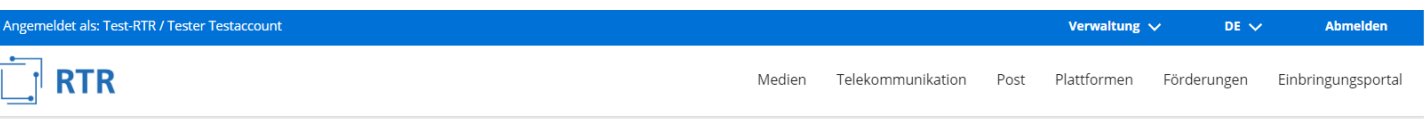

eRTR Dashboard

#### **Willkommen im eRTR-Portal**

Informationen zu den Funktionen des eRTR-Portals finden Sie in der Infobox unter Willkommen.

#### **Infobox**

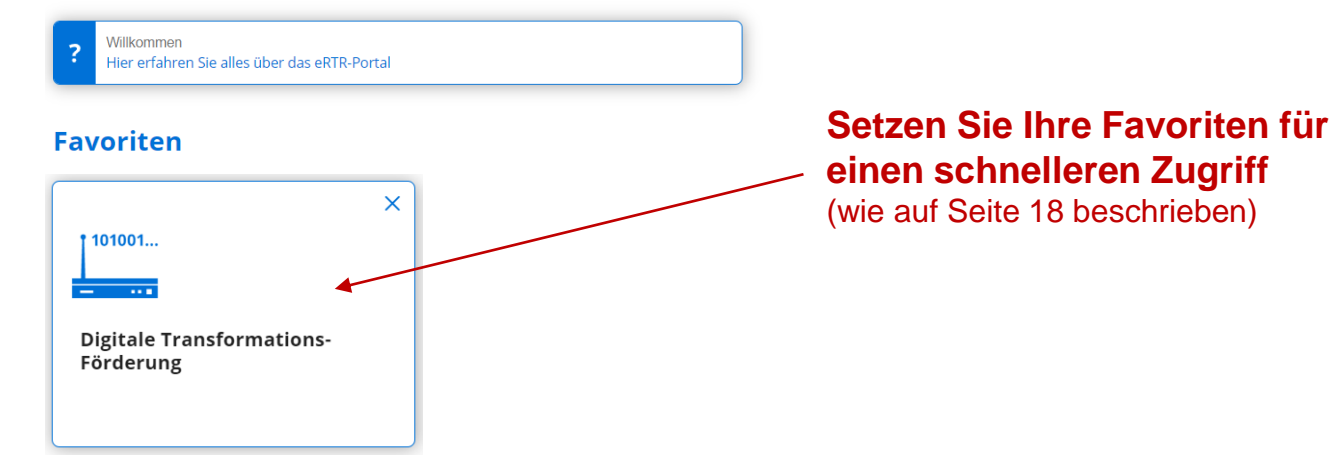

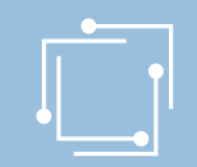

### Verwaltungsbereich: Mein Konto

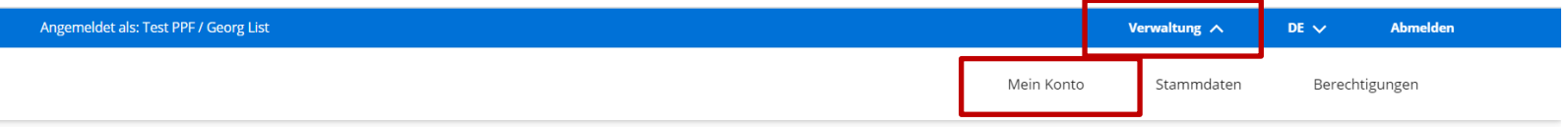

eRTR Dashboard > Verwaltung > Mein Konto

#### **Mein Konto**

#### **Zugangs-Daten**

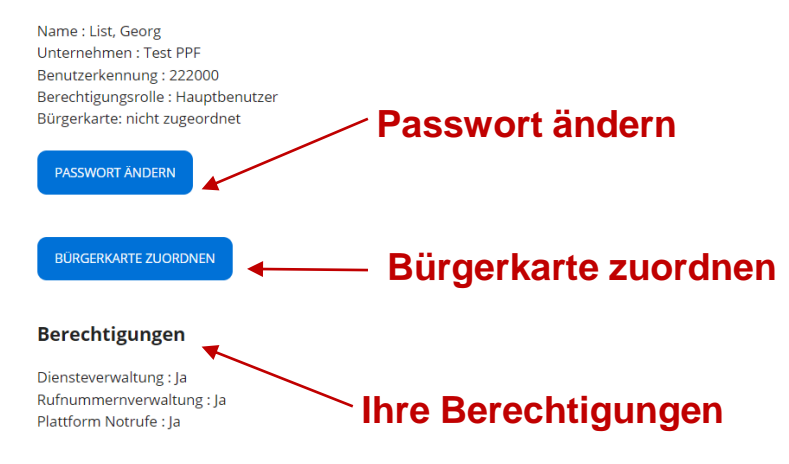

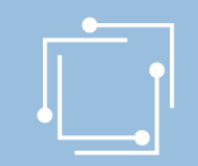

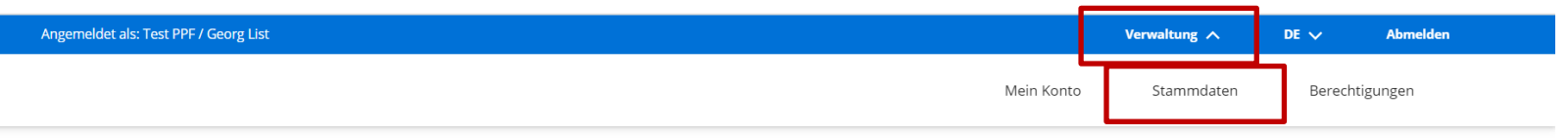

eRTR Dashboard > Verwaltung > Stammdaten

#### **Stammdaten**

Die zentrale Stammdatenverwaltung der RTR-GmbH dient dazu, dass Ihre Firmendaten nur einmalig angelegt werden und diese für jede weitere Nutzung von Anwendungen der RTR-GmbH verwendet werden können. Somit werden allfällige Änderungen Ihrer Firmendaten automatisch für alle Bereiche gespeichert. Eine Aktualisierung Ihrer Stammdaten ist daher bei ieder Änderung erforderlich. Eine Ersteingabe Ihrer Firmendaten ist von Seiten der RTR-GmbH bereits erfolgt.

Bitte überprüfen Sie die bestehenden Einträge auf Richtigkeit und ergänzen diese gegebenenfalls bzw. entfernen Sie obsolete Benutzerinnen und Benutzer aus der Stammdatenverwaltung.

Ihre Firmen- und Personendaten können Sie mit diesem Formular einsehen bzw. bearbeiten:

**STAMMDATENFORMULAR** 

#### **Stammdaten überprüfen/bearbeiten**

Ihre bisher eingereichten Stammdatenformulare der letzten zwei Jahre finden Sie hier aufgelistet:

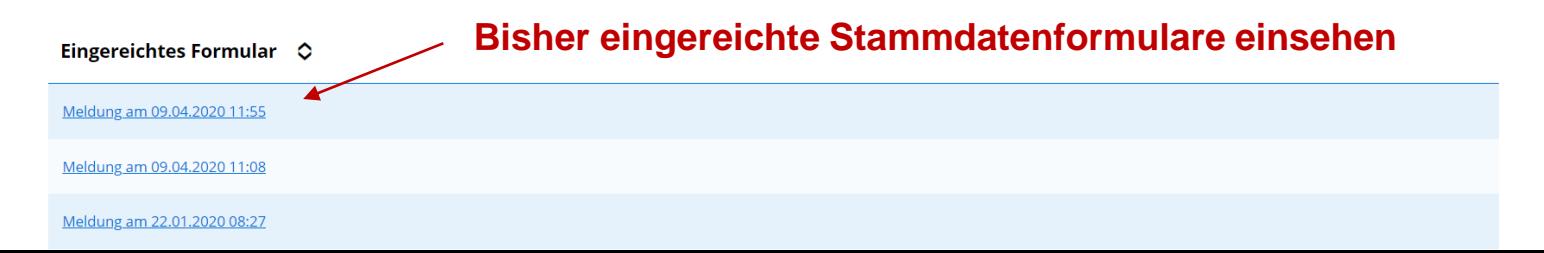

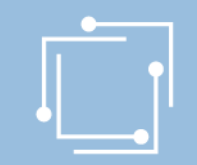

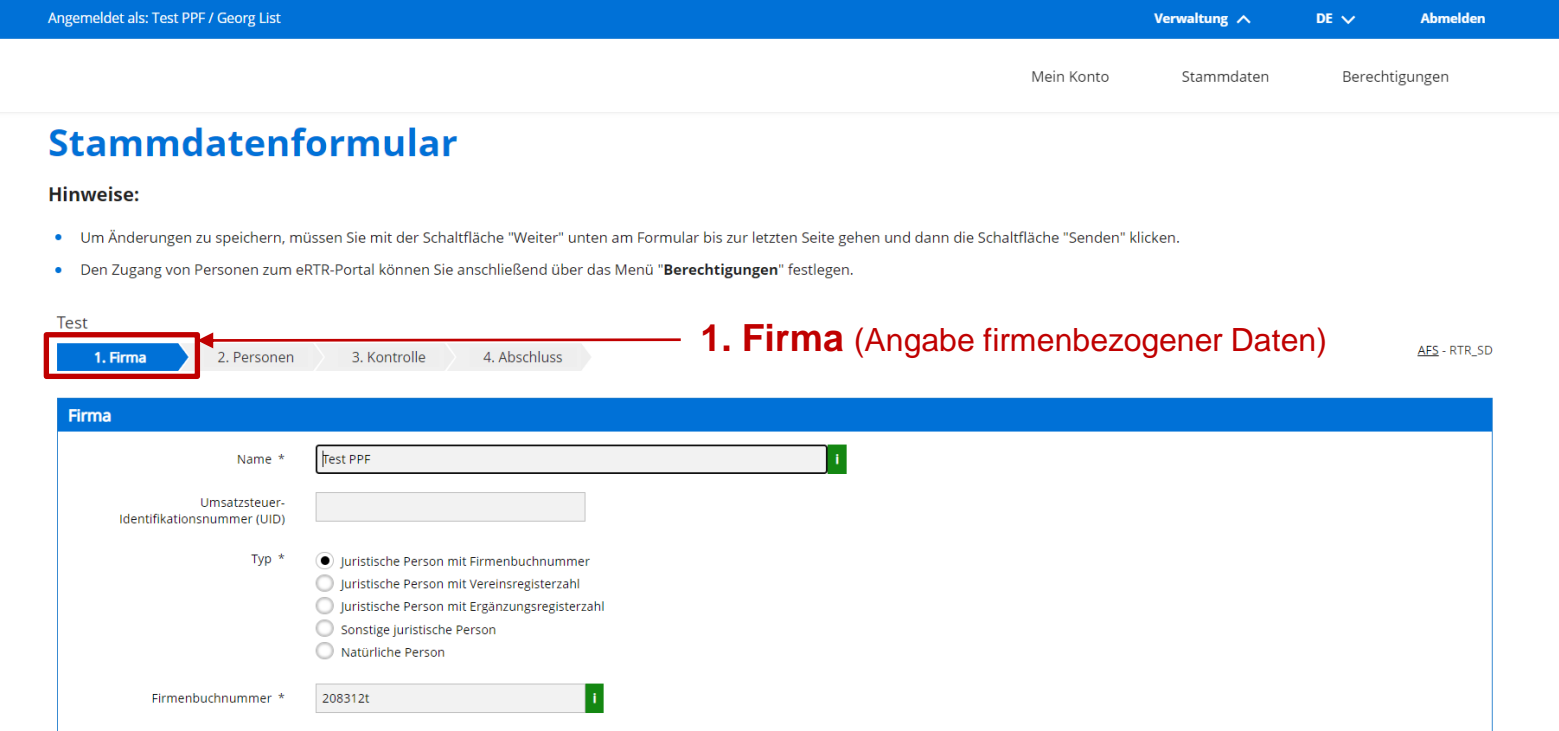

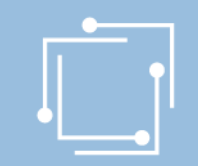

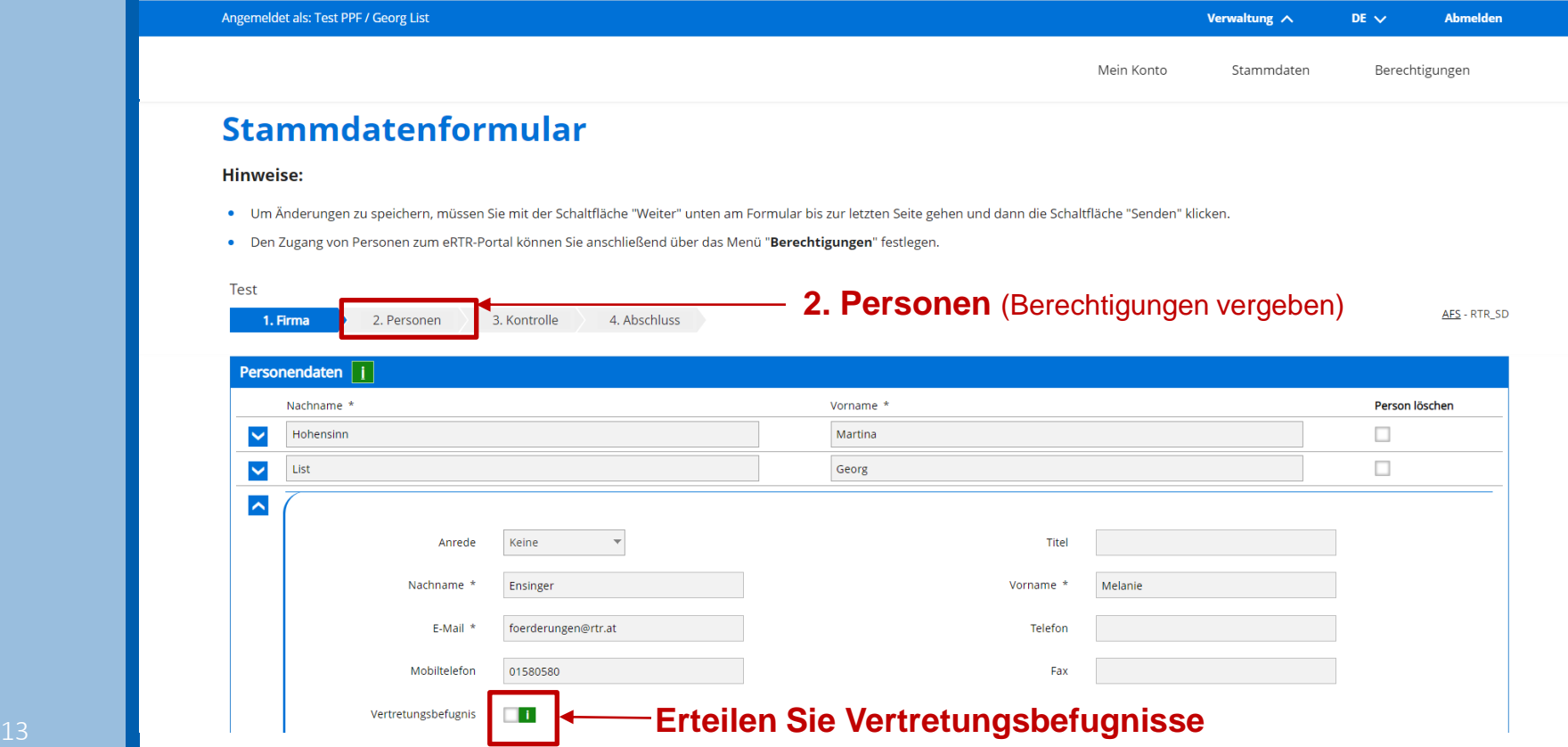

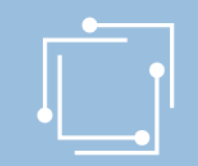

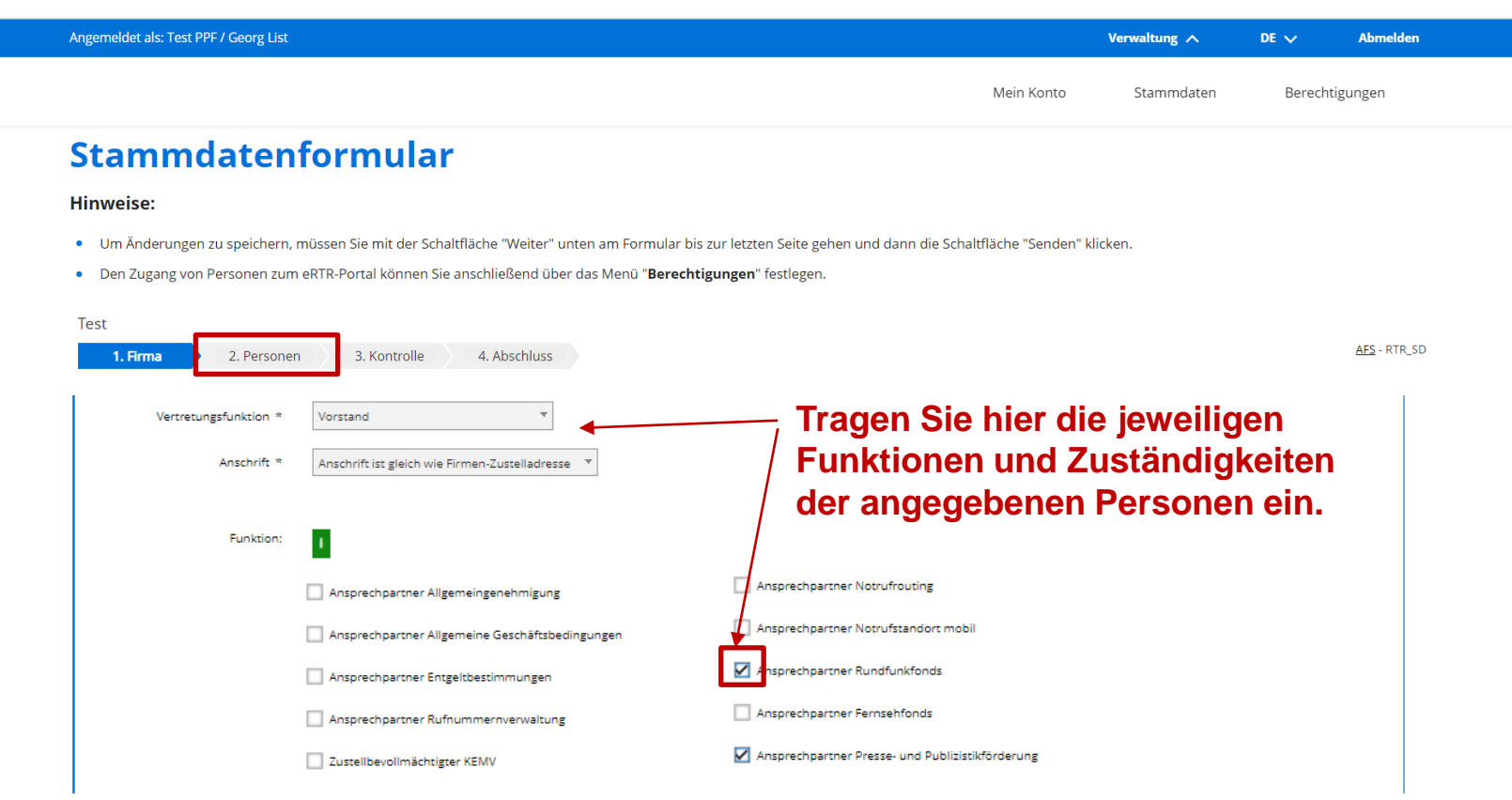

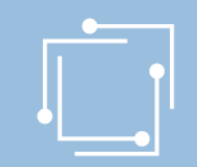

### Verwaltungsbereich: Berechtigungen

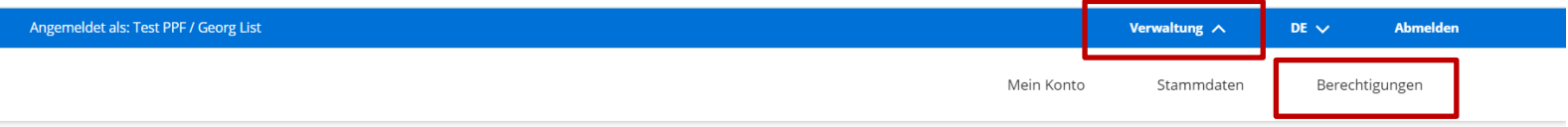

eRTR Dashboard > Verwaltung > Berechtigungen

#### **Berechtigungen**

Hier können Sie als Hauptbenutzerin bzw. Hauptbenutzer für jede Person in den Stammdaten den Zugriff zum eRTR-Portal definieren.

#### Bestehende Person bearbeiten

Nur Personen mit der Berechtigungsrolle "Hauptbenutzer" oder "Benutzer" können sich am Portal anmelden und haben Zugriff zu den in der Grafik angeführten Bereichen (z.B.: Stammdatenverwaltung, Rufnummern, Schlichtung, Förderungen). Die zugewiesenen Berechtigungen sind mit einem "X" gekennzeichnet. Über den Button "Bearbeiten" können Sie die Einstellungen für jede Person ändern:

. Hauptbenutzer haben alle Rechte und können die Rechte anderer Personen verwalten. Benutzer haben nur die ihnen zugewiesenen Rechte und keinen Zugriff zur Berechtigungsverwaltung.

#### **Neue Person anlegen**

**ZU DEN STAMMDATEN** 

Möchten Sie eine neue Person anlegen, machen Sie dies bitte über die Personeneingabe im Stammdatenformular und kehren anschließend hierher zurück, um fortzufahren.

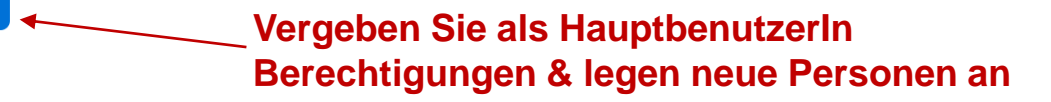

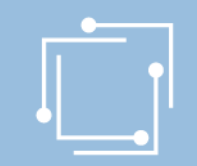

### Verwaltungsbereich: Berechtigungen

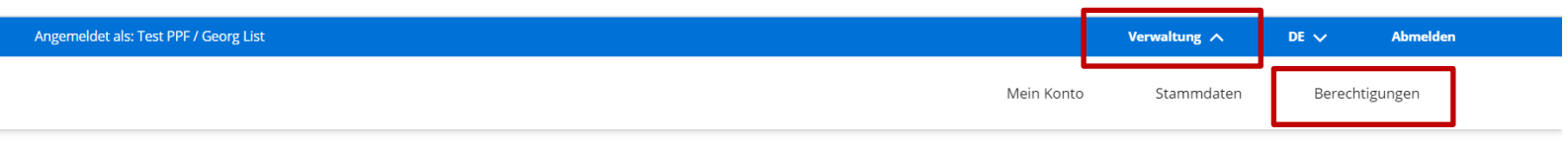

eRTR Dashboard > Verwaltung > Berechtigungen

#### **Berechtigungen**

#### **Sehen Sie alle vergebenen Berechtigungen und ändern Sie diese ggf.**

#### Information der Person bei Änderung der Rechte

Erhält eine Person erstmalig Rechte für das Portal, wird diese Person automatisch per E-Mail über ihre Benutzerkennung und der Vorgehensweise zum Setzen eines Passworts informiert. Über nachfolgende Änderungen der Rechte wird keine Information an die betreffende Person versandt.

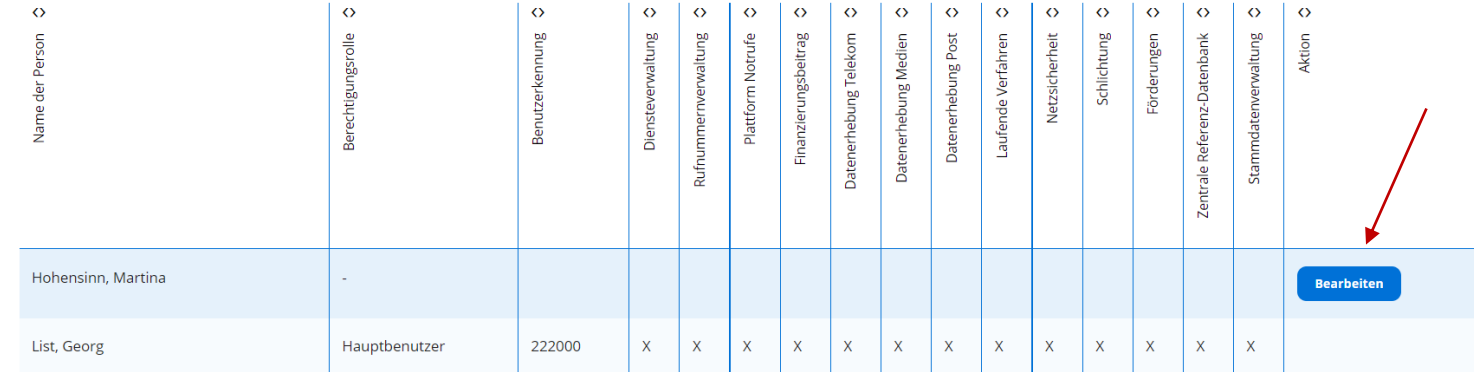

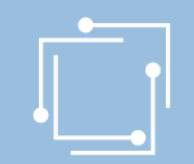

# Die Einreichformulare

![](_page_17_Picture_0.jpeg)

### Formularauswahl

#### **… wenn noch nicht zu Favoriten hinzugefügt,**  finden Sie die Formulare unter "Förderungen"

![](_page_17_Figure_3.jpeg)

![](_page_18_Picture_0.jpeg)

### Startseite Digitale Transformation

Bitte folgen Sie der vorgegebenen Reihenfolge

**Schritte 1 & 2** können ganzjährig bearbeitet/aktualisiert werden **Schritt 3:** Die Einreichung ist nur während des Einreichtermins möglich

eRTR Dashboard > Förderungen > Digitale Transformations-Förderung > Startseite

#### **Digitale Transformations-Förderung**

Herzlich Willkommen im eRTR-Portal für die Förderung der digitalen Transformation. Um Ihnen das Ausfüllen des Online-Ansuchens zu erleichtern, finden Sie hier eine detaillierte Schritt für Schritt Anleitung.

#### 1. Schritt: Stammdaten und Eigentumsverhältnisse befüllen und kontrollieren

Erstellen und bearbeiten Sie hier Ihre Stammdaten und Eigentumsverhältnisse für Ihr Ansuchen. Diese sind vor der Erstellung des Ansuchens anzulegen und jährlich zu aktualisieren.

![](_page_18_Picture_88.jpeg)

#### 2. Schritt: Vorlage befüllen oder bearbeiten

**Neue Vorlage erstellen** 

Erstellen und bearbeiten Sie hier eine Vorlage für Ihr Ansuchen. Diese ist vor der Erstellung des Ansuchens anzulegen und jährlich zu aktualisieren. Beachten Sie bitte, dass für jede Druckschrift und für jeden Rundfunksender eine eigene Vorlage zu erstellen ist!

#####GT Test 19042022 WZ

**ZE** 

#### 3. Schritt: Förderansuchen

Hier können Sie während eines Einreichtermins neue Förderansuchen erstellen.

Das vollständige Ansuchen beinhaltet Daten aus den Stammdaten und den Eigentumsverhältnissen (diese werden aus den zentralen Stammdaten bzw. den Eigentumsverhältnissen übernommen) sowie aus der Vorlage. Korrekturen in allen Formularen sind jederzeit möglich und können nur über das Stammdaten-, das Eigentumsverhältnisse- bzw. das Vorlage-Formular vorgenommen werden. Die Aktualisierung der Daten findet bis zum Absenden des Ansuchens automatisch bei jedem neuerlichen Öffnen des Ansuchens statt.

Hinweis: Bitte achten Sie darauf, dass Sie bei der Einreichung das Formular nicht in mehreren Browserfenstern offen haben!

![](_page_18_Picture_89.jpeg)

![](_page_19_Picture_0.jpeg)

### Startseite Digitale Transformation

eRTR Dashboard > Förderungen > Digitale Transformations-Förderung > Startseite

#### **Alle Ansuchen**

Wählen Sie einen Einreichtermin aus, um alle Ihre zugehörigen Ansuchen zu sehen.

Übersicht aller bisherigen und aktuellen Ansuchen am Seitenende

Mit den Filtermöglichkeiten können Sie die Anzeige auf die gewünschten Elemente einschränken. Während eines Einreichtermins kann speziell die Filtermöglichkeit nach Status helfen, alle Ansuchen anzuzeigen, die noch in Bearbeitung sind.

![](_page_19_Picture_66.jpeg)

![](_page_19_Picture_67.jpeg)

![](_page_20_Picture_0.jpeg)

**Stammdaten** => Siehe Seite 13 & 14

![](_page_21_Picture_0.jpeg)

#### **Stammdaten** => Siehe Seite 13 & 14

#### **Eigentumsverhältnisse**

#### Erläuterungen zum Formular

- . Der Fernsehveranstalter/Mediendiensteanbieter/Förderwerber im Printbereich bildet die erste Ebene handelt es sich bei diesem um eine natürliche Person, eine Stiftung oder einen Verein, sind keine weiteren Angaben zu machen.
- · Ist der Anbieter/Förderwerber eine Personen- oder Kapitalgesellschaft, sind auf Ebene 2 dessen Eigentümer anzugeben ("Beteiligung durch").
- · Das Feld "Rechtsform" bezieht sich jeweils auf jene natürliche oder juristische Person, die eine Beteiligung hält ("Beteiligung durch").
- · Das Formular endet, wenn alle Eigentümer natürliche Personen, Vereine oder Stiftungen sind; halten Personen- oder Kapitalgesellschaften Anteile, sind wiederum deren Eigentümer anzugeben (Ebene 3 usw.).

Die Formulare zu den Eigentumsverhältnissen konnten von uns leider nicht vorab befüllt werden, da diese Daten bei uns - insbesondere auf höheren Stufen - nicht durchgängig in einem Format vorhanden sind, das eine Übernahme ermöglichen würde. Wir ersuchen daher, diese Daten neu einzugeben, ohne dass aber das Leerbleiben des Formulars als eine Verletzung der Aktualisierungspflicht gewertet darstellen würde.)

![](_page_21_Picture_56.jpeg)

**Unverändert bestäti oder Änderungen vornehmen**

![](_page_22_Picture_0.jpeg)

#### **Stammdaten** => Siehe Seite 13 & 14

#### Eigentumsverhältnisse

#### Erläuterungen zum Formular

- . Der Fernsehveranstalter/Mediendiensteanbieter/Förderwerber im Printbereich bildet die erste Ebene handelt es sich bei diesem um eine natürliche Person, eine Stiftung oder einen Verein, sind keine weiteren Angaben zu machen.
- · Ist der Anbieter/Förderwerber eine Personen- oder Kapitalgesellschaft, sind auf Ebene 2 dessen Eigentümer anzugeben ("Beteiligung durch").
- · Das Feld "Rechtsform" bezieht sich jeweils auf jene natürliche oder juristische Person, die eine Beteiligung hält ("Beteiligung durch").
- · Das Formular endet, wenn alle Eigentümer natürliche Personen, Vereine oder Stiftungen sind; halten Personen- oder Kapitalgesellschaften Anteile, sind wiederum deren Eigentümer anzugeben (Ebene 3 usw.).

Die Formulare zu den Eigentumsverhältnissen konnten von uns leider nicht vorab befüllt werden, da diese Daten bei uns - insbesondere auf höheren Stufen - nicht durchgängig in einem Format vorhanden sind, das eine Übernahme ermöglichen würde. Wir ersuchen daher, diese Daten neu einzugeben, ohne dass aber das Leerbleiben des Formulars als eine Verletzung der Aktualisierungspflicht gewertet darstellen würde.)

![](_page_22_Picture_45.jpeg)

![](_page_23_Picture_0.jpeg)

#### **Stammdaten** => Siehe Seite 13 & 14

#### **Eigentumsverhältnisse**

#### Erläuterungen zum Formular

- . Der Fernsehveranstalter/Mediendiensteanbieter/Förderwerber im Printbereich bildet die erste Ebene handelt es sich bei diesem um eine natürliche Person, eine Stiftung oder einen Verein, sind keine weiteren Angaben zu machen.
- · Ist der Anbieter/Förderwerber eine Personen- oder Kapitalgesellschaft, sind auf Ebene 2 dessen Eigentümer anzugeben ("Beteiligung durch").
- · Das Feld "Rechtsform" bezieht sich jeweils auf jene natürliche oder juristische Person, die eine Beteiligung hält ("Beteiligung durch").
- · Das Formular endet, wenn alle Eigentümer natürliche Personen, Vereine oder Stiftungen sind; halten Personen- oder Kapitalgesellschaften Anteile, sind wiederum deren Eigentümer anzugeben (Ebene 3 usw.).

Die Formulare zu den Eigentumsverhältnissen konnten von uns leider nicht vorab befüllt werden, da diese Daten bei uns - insbesondere auf höheren Stufen - nicht durchgängig in einem Format vorhanden sind, das eine Übernahme ermöglichen würde. Wir ersuchen daher, diese Daten neu einzugeben, ohne dass aber das Leerbleiben des Formulars als eine Verletzung der Aktualisierungspflicht gewertet darstellen würde.)

![](_page_23_Figure_10.jpeg)

![](_page_24_Picture_0.jpeg)

#### **Stammdaten** => Siehe Seite 13 & 14

#### **Eigentumsverhältnisse**

#### Erläuterungen zum Formular

- . Der Fernsehveranstalter/Mediendiensteanbieter/Förderwerber im Printbereich bildet die erste Ebene handelt es sich bei diesem um eine natürliche Person, eine Stiftung oder einen Verein, sind keine weiteren Angaben zu machen.
- · Ist der Anbieter/Förderwerber eine Personen- oder Kapitalgesellschaft, sind auf Ebene 2 dessen Eigentümer anzugeben ("Beteiligung durch").
- · Das Feld "Rechtsform" bezieht sich jeweils auf jene natürliche oder juristische Person, die eine Beteiligung hält ("Beteiligung durch").
- · Das Formular endet, wenn alle Eigentümer natürliche Personen, Vereine oder Stiftungen sind; halten Personen- oder Kapitalgesellschaften Anteile, sind wiederum deren Eigentümer anzugeben (Ebene 3 usw.).

Die Formulare zu den Eigentumsverhältnissen konnten von uns leider nicht vorab befüllt werden, da diese Daten bei uns - insbesondere auf höheren Stufen - nicht durchgängig in einem Format vorhanden sind, das eine Übernahme ermöglichen würde. Wir ersuchen daher, diese Daten neu einzugeben, ohne dass aber das Leerbleiben des Formulars als eine Verletzung der Aktualisierungspflicht gewertet darstellen würde.)

![](_page_24_Picture_10.jpeg)

![](_page_24_Picture_11.jpeg)

**Bei Bedarf können Sie hier die PDF-Ansicht wählen**

**Beenden Sie, um zum nächsten Schritt zu gelangen**

![](_page_25_Picture_0.jpeg)

![](_page_25_Picture_44.jpeg)

**WICHTIG:** Da Vorlagen nicht zwischengespeichert werden können, halten Sie auf den nachfolgenden Seiten die erforderlichen Beilagen bereit.

![](_page_26_Picture_0.jpeg)

![](_page_26_Picture_24.jpeg)

*(Bankverbindung, Vorsteuerabzugsberechtigung)* **sowie Informationen zur Druckschrift / zum Sender** *(z.B. Übersicht mitwirkender angestellter Personen bei digitalen Förderprojekten)* **auszufüllen sowie Nachweise hochzuladen.**

![](_page_27_Picture_0.jpeg)

**Beispiel** 

![](_page_27_Picture_24.jpeg)

![](_page_28_Picture_0.jpeg)

![](_page_28_Picture_10.jpeg)

![](_page_29_Picture_0.jpeg)

![](_page_29_Picture_15.jpeg)

![](_page_30_Picture_0.jpeg)

![](_page_30_Picture_7.jpeg)

![](_page_31_Picture_0.jpeg)

![](_page_31_Picture_15.jpeg)

Auswahl

Kategorie Volksgruppenzeitung

![](_page_32_Picture_0.jpeg)

![](_page_32_Picture_19.jpeg)

![](_page_33_Picture_0.jpeg)

![](_page_33_Picture_17.jpeg)

![](_page_34_Picture_0.jpeg)

### 3. Schritt: Förderansuchen

#### 3. Schritt: Förderansuchen

Hier können Sie während eines Einreichtermins neue Förderansuchen erstellen.

Das vollständige Ansuchen beinhaltet Daten aus den Stammdaten und den Eigentumsverhältnissen (diese werden aus den zentralen Stammdaten bzw. den Eigentumsverhältnissen übernommen) sowie aus der Vorlage. Korrekturen in allen Formularen sind jederzeit möglich und können nur über das Stammdaten-, das Eigentumsverhältnisse- bzw. das Vorlage-Formular vorgenommen werden. Die Aktualisierung der Daten findet bis zum Absenden des Ansuchens automatisch bei jedem neuerlichen Öffnen des Ansuchens statt. Hinweis: Bitte achten Sie darauf, dass Sie bei der Einreichung das Formular nicht in mehreren Browserfenstern offen haben!

![](_page_34_Figure_5.jpeg)

**WICHTIG: Bitte schließen Sie zuerst Schritte 1 und 2 ab und starten Sie erst dann mit Schritt 3**

![](_page_35_Picture_0.jpeg)

# Beispielprojekt 1 Anreizförderung (Wochenzeitung)

![](_page_36_Picture_0.jpeg)

![](_page_36_Picture_24.jpeg)

![](_page_37_Picture_0.jpeg)

#### **Um die Stammdaten zu ändern, klicken Sie am Seitenende auf Abbrechen und gehen zurück zu Schritt 1**

#### **Wählen Sie hier die Ansprechperson aus**

Sollte die gewünschte Person nicht dabei sein, verlassen Sie das Förderformular (klicken Sie am Seitenende auf Abbrechen) und gehen zurück zu Schritt 1 (Stammdaten)

### Anreizförderung (Wochenzeitung)

![](_page_37_Picture_80.jpeg)

Diese Daten werden aus den zentralen Stammdaten übernommen. Korrekturen dieser Stammdaten sind jederzeit möglich. Eine Aktualisierung dieser Daten findet bis zum Absenden des Ansuchens automatisch bei jedem neuerlichen Öffnen des Ansuchens statt. Korrekturen können Sie bis zum Absenden des Ansuchens sowie jederzeit nach Aufforderung ausschließlich über das Stammdatenformular vornehmen.

![](_page_37_Picture_81.jpeg)

Sie müssen mindestens 1 Block und können maximal 2 Blöcke befüllen!

Ihren Jahresabschluss laden Sie bitte über die Stammdateneingabe hoch. Dadurch wird er Ihnen hier angezeigt. Denken Sie daran, einmal im Jahr müssen Sie einen aktuellen Jahresabschluss in den Stammdaten hochladen.

![](_page_37_Picture_82.jpeg)

Weitere hinzufügen

![](_page_38_Picture_0.jpeg)

![](_page_38_Figure_2.jpeg)

**Um Inhalte der Beteiligungsebenen 1 bis 3 zu ändern, klicken Sie am Seitenende auf Abbrechen und gehen zurück zu Schritt 1**  *(Eigentumsverhältnisse)*

Diese Daten werden zus den Eigentumsverhältnissen übernommen. Korrekturen dieser Eigentumsverhältnisse sind jederzeit möglich. Eine Aktualisierung dieser baten findet bis zum Absenden des Ansuchens automatisch bei jedem neuerlichen Öffnen des Ansuchens statt. Korrektoren kömmen Sie bis zum Absenden des Ansuchens sowie iederzeit nach Aufforderung ausschließlich über das Eigentumsverhältnisse-Formular vornehmen.

Erläuterungen zu den Beteiligungen

- · Der Förderungswerber bildet die oberste Ebene handelt es sich bei diesem um eine natürliche Person, eine Stiftung oder einen Verein, sind keine weiteren Angaben zu machen.
- · Ist der Anbieter eine Personen- oder Kapitalgesellschaft, sind im Reiter Beteiligungsebene 1 alle direkten Beteiligungen am Unternehmen des Förderungswerbers anzugeben ("Beteiligung durch"). Die Summe aller Beteiligungsanteile muss dabei 100% ergeben.
- · Die Felder "Rechtsform", "Nummer eines Identifikationsdokuments", "Beteiligung in %" und "Beilage" beziehen sich jeweils auf jene natürliche oder juristische Person, die eine Beteiligung hält ("Beteiligung durch").
- . Das Formular setzt sich im Fall von Personen- und Kapitalgesellschaften auf der nächsten Ebene fort (alle Beteiligungen an Unternehmen der nächsthöheren Ebene) und endet, wenn alle Eigentümer natürliche Personen, Vereine oder Stiftungen sind.

![](_page_38_Picture_72.jpeg)

![](_page_39_Picture_0.jpeg)

**Um Inhalte in den Allgemeinen** 

**Seitenende auf** 

**zurück zu Schritt 1** 

**Voraussetzungen zu** 

# Anreizförderung (Wochenzeitung)

![](_page_39_Picture_43.jpeg)

Abbrechen Zwischenspeichern Zurück Weiter

![](_page_40_Picture_0.jpeg)

![](_page_40_Picture_39.jpeg)

![](_page_40_Picture_3.jpeg)

**Um Inhalte in der Registerkarte Medienverbund zu**  ändern, klicken Sie a **Seitenende auf Abbrechen und gehe zurück zu Schritt 1**  *(Eigentumsverhältnisse)*

![](_page_41_Picture_0.jpeg)

![](_page_41_Picture_7.jpeg)

![](_page_42_Picture_0.jpeg)

![](_page_42_Picture_14.jpeg)

![](_page_43_Picture_0.jpeg)

![](_page_43_Picture_16.jpeg)

![](_page_44_Picture_0.jpeg)

![](_page_44_Picture_25.jpeg)

![](_page_45_Picture_0.jpeg)

diesem

### Anreizförderung (Wochenzeitung)

![](_page_45_Picture_46.jpeg)

Bitte überprüfen Sie nun nochmals die unten stehenden Angaben. Sollten Korrekturen notwendig sein, können Sie mit "Zurück" wieder zurückblättern. Wenn Ihre Angaben korrekt und vollständig sind, können Sie die Antragsdaten mit "Senden" absenden.

![](_page_45_Picture_47.jpeg)

![](_page_46_Picture_0.jpeg)

# Beispielprojekt 2 Projektförderung (Digitale Transformation)

![](_page_47_Picture_0.jpeg)

![](_page_47_Picture_26.jpeg)

![](_page_48_Picture_0.jpeg)

**Um die Stammdaten zu ändern, klicken Sie am Seitenende auf Abbrechen und gehen zurück zu Schritt 1**

#### **Wählen Sie hier die Ansprechperson aus** Sollte die gewünschte Person nicht dabei sein, verlassen Sie das Förderformular (klicken Sie am Seitenende auf Abbrechen) und gehen zurück zu Schritt 1 (Stammdaten)

### Projektförderung (Digitale Transformation)

![](_page_48_Picture_77.jpeg)

Diese Daten werden aus den zentralen Stammdaten übernommen. Korrekturen dieser Stammdaten sind jederzeit möglich. Eine Aktualisierung dieser Daten findet bis zum Absenden des Ansuchens automatisch bei jedem neuerlichen Öffnen des Ansuchens statt. Korrekturen können Sie bis zum Absenden des Ansuchens sowie jederzeit nach Aufforderung ausschließlich über das Stammdatenformular vornehmen.

![](_page_48_Picture_78.jpeg)

![](_page_48_Picture_79.jpeg)

Ihren Jahresabschluss laden Sie bitte über die Stammdateneingabe hoch. Dadurch wird er Ihnen hier angezeigt. Denken Sie daran, einmal im Jahr müssen Sie einen aktuellen Jahresabschluss in den Stammdaten hochladen.

![](_page_48_Picture_80.jpeg)

49

Abbrechen

Zwischenspeichern

Zurück |

Weiter

![](_page_49_Picture_0.jpeg)

AFS - DTF Ansuchen 4. Beteiligungsebene 2 5. Beteiligungsebene 3 1. Ansuchen 2. Stammdaten 3. Beteiligungsebene 1 6. Allgemeine Voraussetzungen 7. Medienverbund 8 Projek förderung 10. Erklärunge 11. Kontrolle 12. Abschluss

Diese Daten werden aus den Eigenternsverhältnissen übernommen. Korrekturen dieser Eigentumsverhältnisse sind jederzeit möglich. Eine Aktualisierung dieser Baten findet bis zum Absenden des Ansuchens automatisch bei jedem neuerlichen Öffnen des Ansuchens statt. Korrekteren Sie bis zum Absenden des Ansuchens sowie jederzeit nach Aufforderung ausschließlich über das Eigentumsverhältnisse-Formular vornehmen.

#### Erläuterungen zu den Beteiligungen

- · Der Förderungswerber bildet die oberste Ebene handelt es sich bei diesem um eine natürliche Person, eine Stiftung oder einen Verein, sind keine weiteren Angaben zu machen.
- · Ist der Anbieter eine Personen- oder Kapitalgesellschaft, sind im Reiter Beteiligungsebene 1 alle direkten Beteiligungen am Unternehmen des Förderungswerbers anzugeben ("Beteiligung durch"). Die Summe aller Beteiligungsanteile muss dabei 100% ergeben.
- · Die Felder "Rechtsform", "Nummer eines Identifikationsdokuments", "Beteiligung in %" und "Beilage" beziehen sich jeweils auf jene natürliche oder juristische Person, die eine Beteiligung hält ("Beteiligung durch").
- · Das Formular setzt sich im Fall von Personen- und Kapitalgesellschaften auf der nächsten Ebene fort (alle Beteiligungen an Unternehmen der nächsthöheren Ebene) und endet, wenn alle Eigentümer natürliche Personen, Vereine oder Stiftungen sind.

![](_page_49_Picture_91.jpeg)

**Um Inhalte der Beteiligungsebenen 1 bis 3 zu ändern, klicken Sie am Seitenende auf Abbrechen und gehen zurück zu Schritt 1**  *(Eigentumsverhältnisse)*

![](_page_50_Picture_0.jpeg)

**Um Inhalte in den Allgemeinen** 

**Voraussetzungen zu** 

# Projektförderung (Digitale Transformation)

6. Allgemeine Voraussetzungen AFS - DTF Ansuchen 3. Beteiligungsebene 1 4. Beteiligungsebene 2 5. Beteiligungsebene 3 1. Ansuchen 2. Stammdaten 7. Medienverbund 8. Projektförderung 9. Kosten 10. Erklärungen 12. Abschluss Kontrolle Diese Daten werden aus der ausgewählten Vorlage übernommen. Bei Bedarf kann eine andere Vorlage auf der Startseite ausgewählt werden. -Eine Aktualisierung dieser Daten findet bis zum Absenden des Ansuchens automatisch bei jedem neuerlichen Öffnen des Ansuchens statt. Korrekturen können Sie bis zum Absenden des Ansuchens sowie jederzeit nach Aufforderung ausschließlich über das Vorlagenformular vornehmen. Informationen zum Förderungswerber **ändern, klicken Sie am**  Bankverbindung

**Seitenende auf Abbrechen und gehen zurück zu Schritt 1**  *(Eigentumsverhältnisse)*

![](_page_50_Picture_80.jpeg)

Abbrechen Zwischenspeichern Weiter Zurück

![](_page_51_Picture_0.jpeg)

**Um Inhalte in der Registerkarte** 

**Seitenende auf** 

Projektförderung (Digitale Transformation)

AFS - DTF Ansuchen 6. Allgemeine Voraussetzungen 1 Ansuchen 2. Stammdaten 3. Beteiligungsebene 1 4. Beteiligungsebene 2 5. Beteiligungsebene 3 7. Medienverbund 8. Projektförderung 9. Kosten 10. Erklärungen 11. Kontrolle 12. Abschluss Diese Daten werden aus der ausgewählten Vorlage übernommen. Bei Bedarf kann eine andere Vorlage auf der Startseite ausgewählt werden. Eine Aktualisierung dieser Daten findet bis zum Absenden des Ansuchens automatisch bei jedem neuerlichen Öffnen des Ansuchens statt. Korrekturen können Sie bis zum Absenden des Ansuchens sowie jederzeit nach Aufforderung ausschließlich über das Vorlagenformular vornehmen. **Medienverbund zu**  Informationen zum Unternehmensverbund i **ändern, klicken Sie am**  Das förderwerbende Unternehmen ist Teil eines  $\bullet$  is Medienverbunds \*  $\bigcirc$  Nein **Abbrechen und gehen zurück zu Schritt 1**  Name des Medienverbunds/Mutterunternehmens \* Medienverbunds/Mutterunternehmens *(Eigentumsverhältnisse)* Grafische Darstellung (Organigramm) des gesamten Organigramm Beilage004.pdf (188 KB) Medienverbunds mit Beteiligungsangabe in %

![](_page_51_Picture_3.jpeg)

![](_page_52_Picture_0.jpeg)

![](_page_52_Picture_7.jpeg)

![](_page_53_Picture_0.jpeg)

![](_page_53_Picture_7.jpeg)

![](_page_54_Picture_0.jpeg)

![](_page_54_Picture_21.jpeg)

Abbrecher

Zwischenspeichern

Zurück

Weiter

![](_page_55_Picture_0.jpeg)

![](_page_55_Picture_39.jpeg)

Wenn einzelne Positionen der förderbaren Kosten € 10.000 überschreiten, ist eine aussagekräftige Unterlage (Angebot, Vertrag, Kalkulation) anzuschließen. Wenn mehrere Positionen innerhalb eines Kostenblocks € 10.000 überschreiten, laden Sie die Unterlagen gesammelt in einem PDF hoch, da nur ein Upload pro Kostenblock möglich ist. Bis zum Ausmaß von höchstens 75 % der Bemessungsgrundlage können als förderbare Kosten auch Kosten im Sinne der lit. a bis e geltend gemacht werden, die in unmittelbarem Zusammenhang mit einem Projekt von einem mit dem Förderungswerber oder der Förderungswerberin im Unternehmensverbund direkt oder indirekt verbundenen Unternehmen getätigt wurden. Bemessungsgrundlage ist dabei die Summe an förderbaren, anerkannten Kosten.

![](_page_55_Picture_40.jpeg)

![](_page_55_Picture_41.jpeg)

Projekttitel

#### 1. Personalkosten

die im Rahmen des zu fördernden Projekts mitwirken

#### 1.1 Direkt angestellte Personen

![](_page_55_Picture_42.jpeg)

![](_page_56_Picture_0.jpeg)

![](_page_56_Picture_12.jpeg)

an.

![](_page_57_Picture_0.jpeg)

![](_page_57_Picture_9.jpeg)

![](_page_58_Picture_0.jpeg)

![](_page_58_Picture_9.jpeg)

![](_page_59_Picture_0.jpeg)

![](_page_59_Picture_7.jpeg)

![](_page_60_Picture_0.jpeg)

![](_page_60_Picture_9.jpeg)

![](_page_61_Picture_0.jpeg)

![](_page_61_Picture_7.jpeg)

![](_page_62_Picture_0.jpeg)

**mit**

![](_page_62_Picture_31.jpeg)

![](_page_63_Picture_0.jpeg)

![](_page_63_Picture_41.jpeg)

AFS - DTF\_Ansuchen

![](_page_64_Picture_0.jpeg)

### Sie haben Fragen?

#### **Orientierungshilfe**

![](_page_64_Picture_3.jpeg)

Umfangreiche Informationen und Antworten auf viele Fragen [… zur Orientierungshilfe](https://www.rtr.at/medien/was_wir_tun/foerderungen/digitaletransformation/orientierungshilfe/startseite.de.html)

Schreiben Sie uns

[foerderungen@rtr.at](mailto:foerderungen@rtr.at)

![](_page_65_Picture_0.jpeg)

*Wir stehen für Wettbewerb und Medienvielfalt*

#### Auf Wiedersehen!

RTR-GmbH, Mariahilfer Straße 77 – 79, 1060 Wien | [www.rtr.at](http://www.rtr.at/)